# Dynamisches MAC-Adressenmanagement auf den Stackable Switches der Serien Sx500 und SG500X

# Ziel

Eine MAC-Adresse (Medium Access Control) ist eine eindeutige Sicherungsschichtadresse, die einem Netzwerkgerät zugewiesen ist. Ein Switch, der das Gerät der Sicherungsschicht ist, verwaltet eine MAC-Adresstabelle, um Frames an einen Zielport weiterzuleiten. Der Eintrag in der MAC-Adresstabelle auf dem Switch wird entweder statisch oder dynamisch erstellt.

Die dynamische MAC-Adresstabelle wird mit der MAC-Quelladresse der empfangenen Frames erstellt. Der Switch überflutet einen Frame, wenn die MAC-Zieladresse nicht in der Tabelle für dynamische MAC-Adressen angezeigt wird. Wenn das Zielsystem antwortet, fügt der Switch der Adresstabelle seine relevante MAC-Quell- und Port-ID hinzu. Der Switch leitet dann nachfolgende Frames an diesen Port weiter, ohne dass alle Ports überflutet werden.

In diesem Artikel wird erläutert, wie die Alterungszeit und die dynamische MAC-Adresse für die Stackable Switches der Serie Sx500 konfiguriert werden.

## Anwendbare Geräte

- Serie Sx500
- SG500X-Serie

# **Softwareversion**

● 1.4.8.06

#### Verwalten dynamischer MAC-Adressen in veralteter Zeit

Die dynamische MAC-Adressverwaltung umfasst die Konfiguration der dynamischen MAC-Adressen-Alterungszeit und die dynamische MAC-Adressabfrage, wie in den folgenden Abschnitten gezeigt.

Hinweis: Die Bilder können je nach dem verwendeten Gerät leicht abweichen. Die folgenden Abbildungen stammen vom Switch SG500X-48MP.

Schritt 1: Melden Sie sich beim webbasierten Switch-Dienstprogramm an, und wählen Sie MAC Address Tables > Dynamic Address Settings aus.

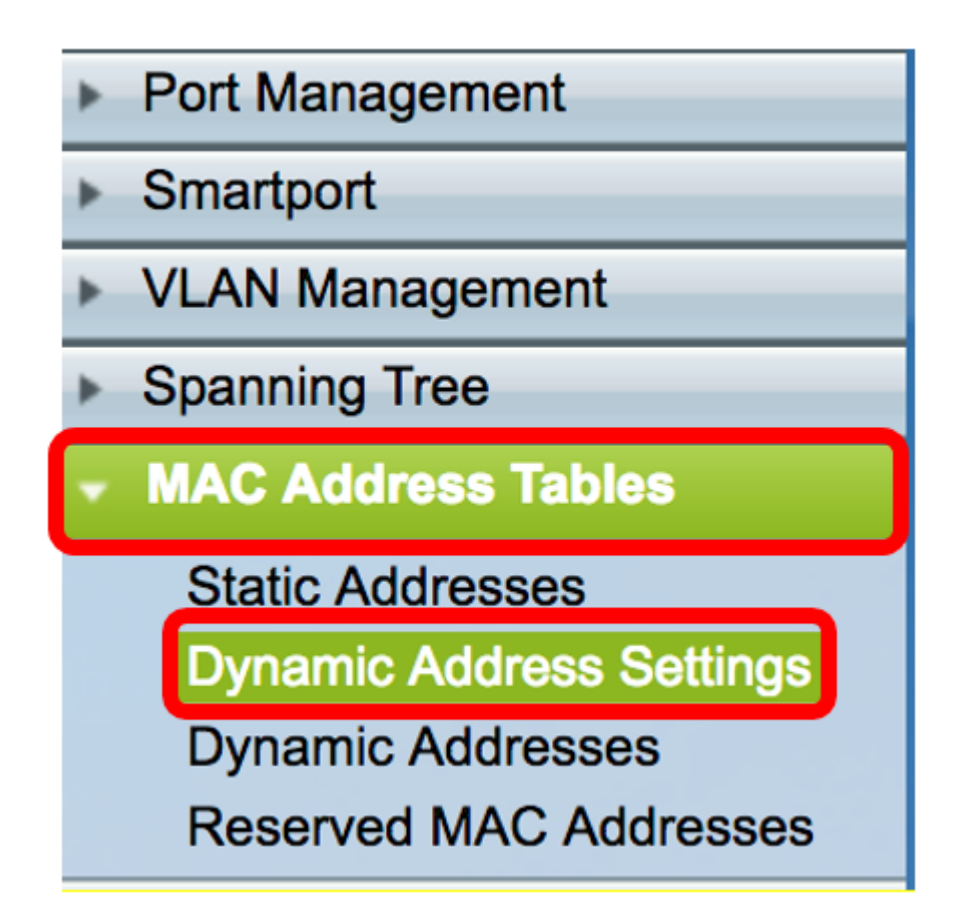

Schritt 2: Geben Sie auf der Seite Dynamic Address Settings (Einstellungen für dynamische Adressen) den Zeitraum ein, nach dem die inaktive MAC-Adresse aus der Tabelle für dynamische MAC-Adressen im Feld Aging Time (Aging-Zeit) entfernt wird. Der Bereich liegt zwischen 10 und 630 Sekunden.

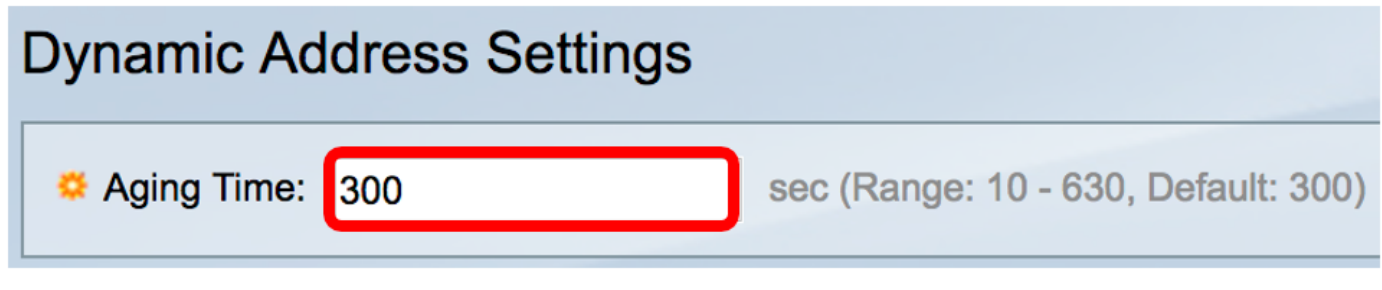

Hinweis: In diesem Beispiel wird 300 eingegeben. Dies ist der Standardwert.

Schritt 3: Klicken Sie **Behaufter Apply Schritt 3: Klicken Sie behaufter Apply** um die Einstellungen zu speichern.

#### Konfigurieren der dynamischen MAC-Adressabfrage

Schritt 1: Wählen Sie in der Navigationsleiste MAC Address Tables > Dynamic Addresses (MAC-Adresstabellen > Dynamische Adressen).

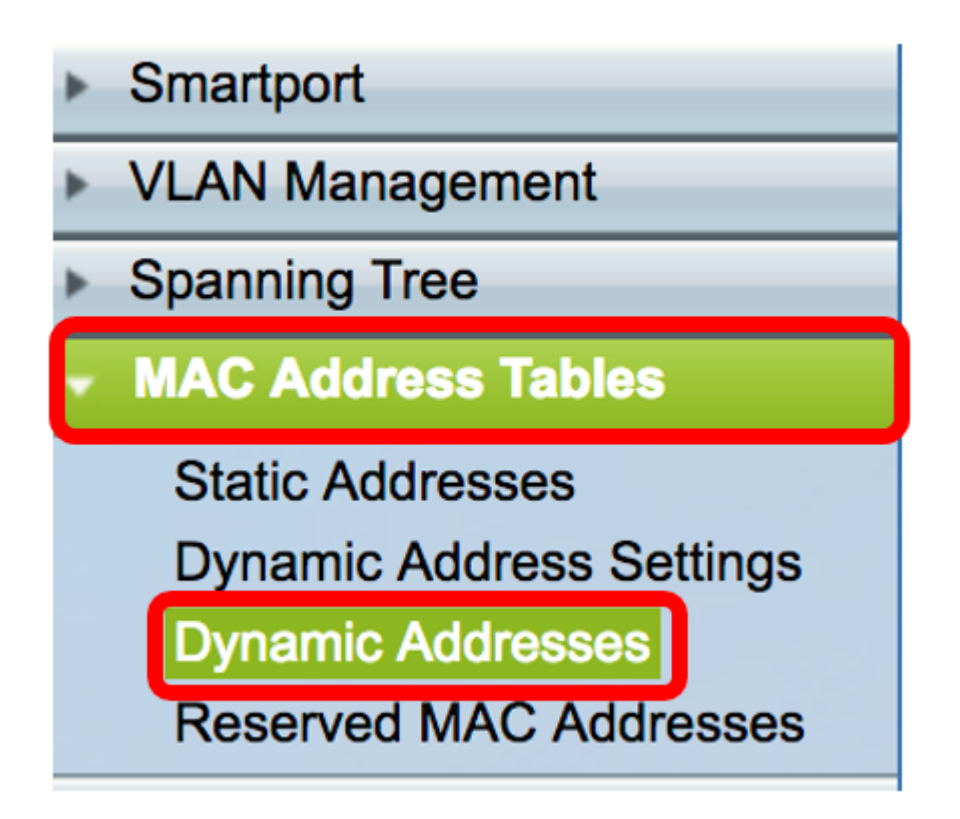

Die Abfrage der dynamischen MAC-Adresse wird in Abhängigkeit von den bekannten Informationen von einer der folgenden Methoden durchgeführt.

- Filtern: Filtert die dynamische Adresstabelle basierend auf den Werten, die im Bereich Filter angegeben sind.
- Dynamic Address Table Sort Key: Filtert die dynamische Adresstabelle anhand des Schlüssels, der in der Dropdown-Liste Dynamic Address Table Sort Key ausgewählt wird.

# Dynamische MAC-Adressenabfrage nach Filtermethode

Schritt 2: Überprüfen Sie im Bereich Filter die gewünschten Abfragebedingungen.

- VLAN-ID entspricht Geben Sie die VLAN-ID des VLAN ein, für das die Abfrage ausgeführt wird.
- *MAC Address* entspricht Geben Sie die MAC-Adresse der Schnittstelle auf dem Switch ein, für den die Abfrage ausgeführt wird.
- *Schnittstelle* entspricht Klicken Sie auf eine der folgenden Optionsschaltflächen für Schnittstellentyp, für die die Abfrage ausgeführt wird.
- Einheit/Steckplatz und Port Die Geräte-ID der Einheit (aktiv, Teilnehmer, Standby) im Stack und die Anzahl der verfügbaren Erweiterungssteckplätze. Dieser Switch unterstützt bis zu 4 Einheiten. Wählen Sie den gewünschten Port aus der Dropdown-Liste Port aus, indem Sie die Abfrage verwenden. Wenn Sie mit den verwendeten Begriffen nicht vertraut sind, lesen Sie [Cisco Business:](/content/en/us/support/docs/smb/switches/Cisco-Business-Switching/kmgmt-2331-glossary-of-non-bias-language.html) [Glossar neuer Begriffe](/content/en/us/support/docs/smb/switches/Cisco-Business-Switching/kmgmt-2331-glossary-of-non-bias-language.html).
- LAG: Mehrere Ports des Switches werden zu einer Gruppe zusammengefasst, die als Link Aggregation Group (LAG) bezeichnet wird. Dieser Switch unterstützt bis zu 8 LAGs. Wählen Sie die gewünschte LAG aus der LAG-Dropdown-Liste aus.

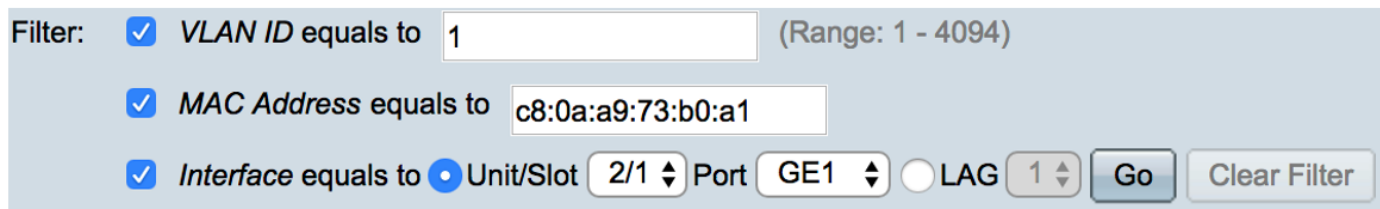

Hinweis: In diesem Beispiel werden alle Bedingungen überprüft und verschiedene Werte ausgewählt und in die entsprechenden Felder eingegeben.

Schritt 3: Klicken Sie auf die Schaltfläche Go, um die dynamische Adresstabelle auf Basis der im Bereich Filter aktivierten Bedingungen zu filtern.

Schritt 4: (Optional) Klicken Sie auf die Schaltfläche Filter löschen, um eine der Bedingungen zu deaktivieren und die Felder im Bereich Filter zu löschen.

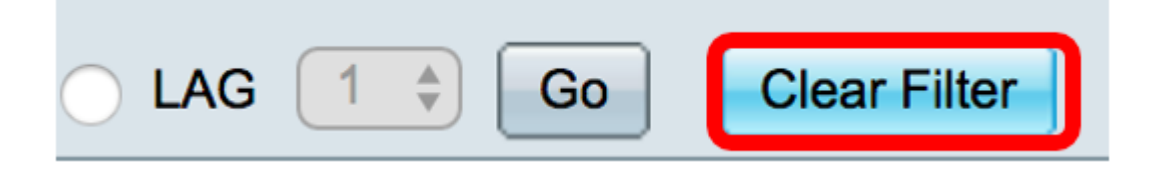

## Dynamische MAC-Adressenabfrage nach Sortierschlüsselmethode

Schritt 1: Wählen Sie den gewünschten Schlüssel aus der Dropdown-Liste "Dynamic Address Table Sort Key" (Dynamische Adresstabelle in Sortierschlüssel) aus, für die die Dynamic Address Table gefiltert wird. Die Dropdown-Liste enthält die VLAN-ID, die MAC-Adresse und die **Schnittstelle** 

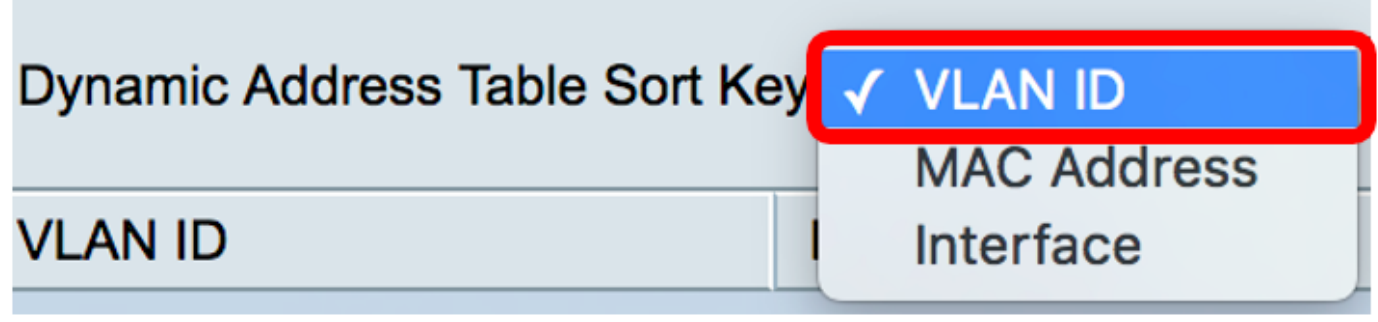

Hinweis: In diesem Beispiel wird die VLAN-ID gewählt.

Schritt 2: Klicken Sie auf die Schaltfläche Go, um die dynamische Adresstabelle zu sortieren.

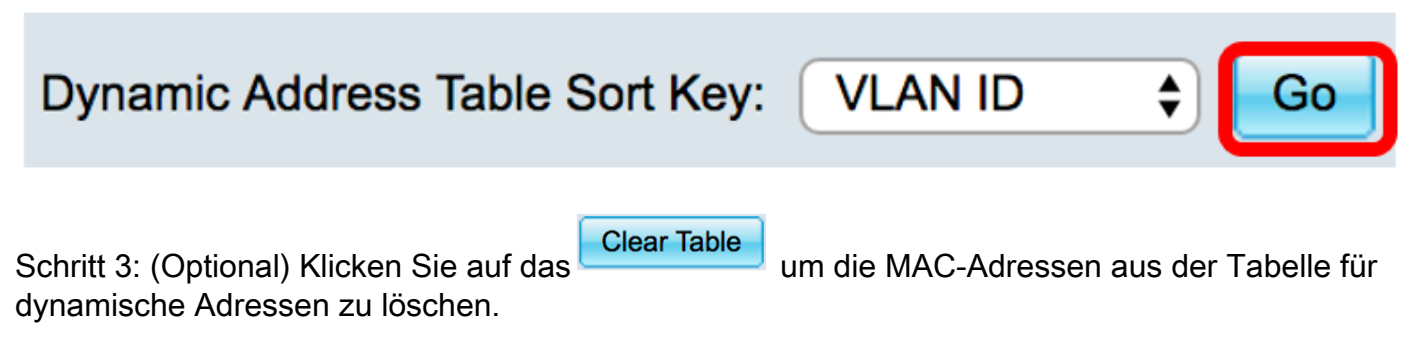

Schritt 4: Um die Konfiguration dauerhaft zu speichern, klicken Sie auf die blinkende

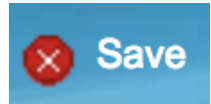

Schaltfläche im oberen Bereich des webbasierten Dienstprogramms.

© 2017 Cisco Systems, Inc. Alle Rechte vorbehalten.